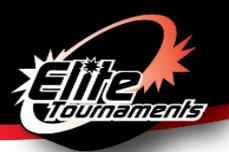

# **DELAWARE RUSH SPRING CLASSIC CHECK-IN INSTRUCTIONS**

Date of Event: March 30-31, 2019

### **ALL TEAMS MUST COMPLETE MANDATORY ONLINE CHECK-IN**

#### **CHECK-IN VIA GOTSOCCER**

- **Deadline**: Monday, March 25, 2019 by 9:00 AM (Eastern Time) **NO EXCEPTIONS**
- Teams that complete online registration will receive a Confirmation Email **by Wednesday, March 27, 2019 at 5:00 p.m**. Confirmation Email will be sent to the email address listed as "Primary Contact" for this specific event. Please do not send individual inquiries prior to the deadline.
- **ROSTER UPDATES (If applicable):**
	- o Must notify Alison via email at akrizmanich@elitetournaments.com. After confirmation of your initial check-in, your roster is locked, and you will need to contact Alison to confirm your updated roster. Deadline to make changes is **Wednesday, March 27, 2019 at 12:00 pm**.
- Online registration documents must include:
	- o Team Information Sheet
	- o State/Club Approved Roster (NOT the GotSoccer roster)
	- o Current Player Cards
	- $\circ$  Permission to Travel form If outside of Region 1 (See Commonly Asked Questions)

### **Directions to Complete Online Check-In**:

- 1. Fill out and save the PDF labeled "Team Information Sheet" [\[CLICK HERE\]](https://www.elitetournaments.com/sites/default/files/u736/TEAM_INFORMATION_SHEET.pdf)
	- a. NOTE: Mac users Please fill out form using Adobe Reader and NOT Preview
- 2. Teams must provide state/club approved roster and current player cards, including guest player cards [SCAN FRONT].
- 3. Submission process:
	- a. **SCAN** each document.
	- b. **SAVE** each document type as an individual **PDF** as they will be uploaded separately.
		- i. Please use descriptive titles so you will know which files to upload.
		- ii. Please upload all player cards as one PDF document.
	- c. **UPLOAD** the documents to GotSoccer
		- Log in to your team's GotSoccer page with your username and password.
		- **EXECT:** Select Delaware Rush Spring Classic Tournament.
		- Select the "Documents" tab.
		- Select the labels from the drop-down list in the "Team Document Upload" box and upload the appropriate files.

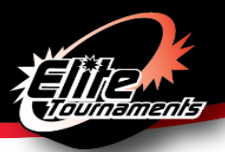

## **Commonly Asked Questions**

### **How do I add a guest player?**

Step 1: OBTAIN the guest player's card and medical release form.

Step 2: ADD the guest player by handwriting full name, unique jersey number, player identification number,

and date of birth to the bottom of the existing approved roster.

Step 3: SCAN and COMBINE into a PDF document (online only).

### **Can I have different player passes from different organizations?**

Mixed rosters will **NOT** be allowed – NO exceptions. US Club teams may only take a guest player registered under US Club Soccer. USYSA teams may only take guest players registered with properly stamped USYSA player pass cards.

### **How do I add a guest player after I submitted my online registration?**

Contact Alison at **akrizmanich@elitetournaments.com** to add quest players online. You will need to upload an updated roster with the guest player's information on it (jersey #, name, birth date, player ID #) and upload their player card (either separately or with the rest). Please let Alison know when this has been completed.

### **Permission to travel forms are NOT required for teams in Region 1, which includes the following states:**

Connecticut, Delaware, Maine, Maryland, Massachusetts, New Hampshire, New Jersey, New York East/West, Pennsylvania East/West, Rhode Island, Vermont, Virginia, West Virginia